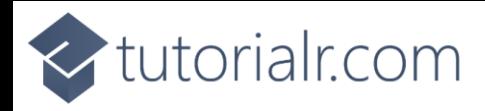

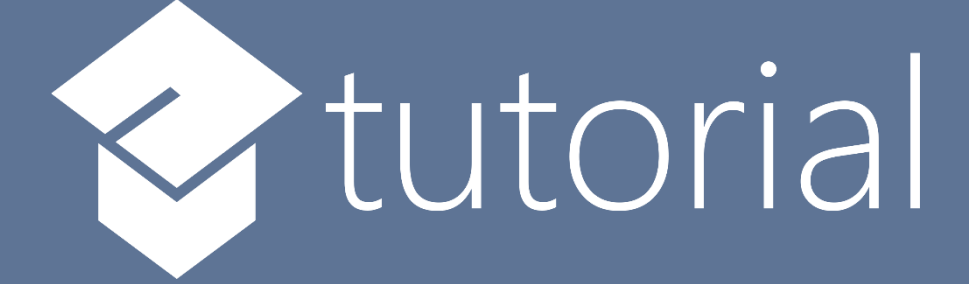

# Windows App SDK

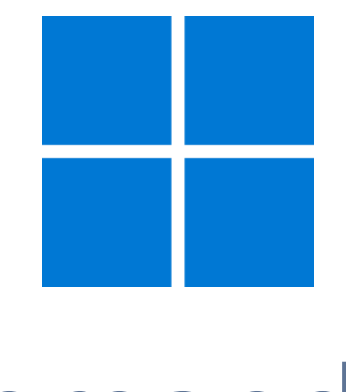

# Command Bar

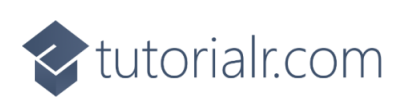

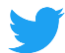

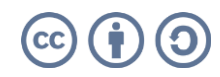

tutorialr.com

# **Command Bar**

**Command Bar** shows how you can use the **CommandBar** with the **Windows App SDK** allowing for a standard-looking interface to perform actions or access options within an Application.

# **Step 1**

Follow **Setup and Start** on how to get **Setup** and **Install** what you need for **Visual Studio 2022** and **Windows App SDK**.

In **Windows 11** choose **Start** and then find or search for **Visual Studio 2022** and then select it.

Once **Visual Studio 2022** has started select **Create a new project**.

Then choose the **Blank App, Packages (WinUI in Desktop)** and then select **Next**.

After that in **Configure your new project** type in the **Project name** as *CommandBar*, then select a Location and then select **Create** to start a new **Solution**.

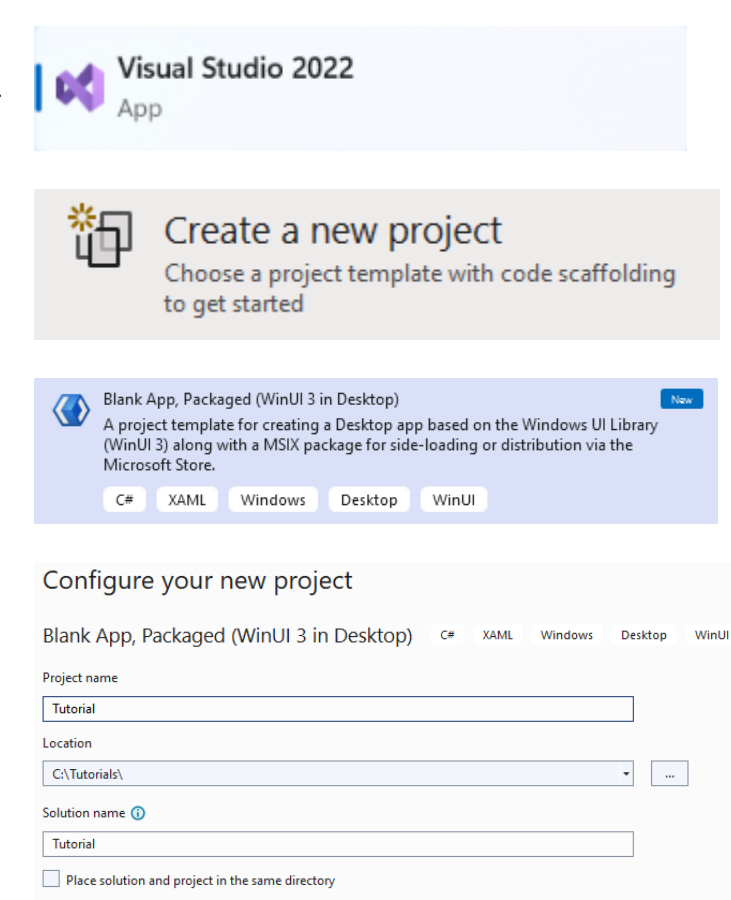

# **Step 2**

Within **Solution Explorer** for the **Solution** and double-click on **MainWindow.xaml** to see the **XAML** for the **Main Window**.

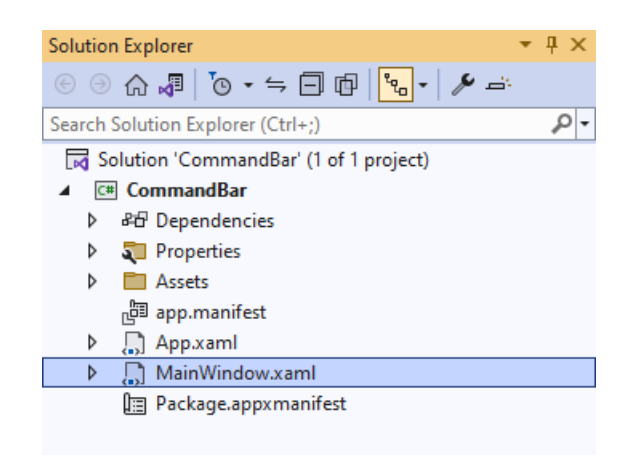

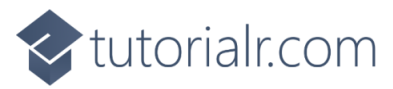

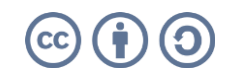

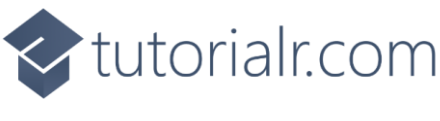

#### **Step 3**

In the **XAML** for **MainWindow.xaml** there be some **XAML** for a **StackPanel**, this should be **Removed** by removing the following:

```
<StackPanel Orientation="Horizontal"
HorizontalAlignment="Center" VerticalAlignment="Center">
     <Button x:Name="myButton" Click="myButton_Click">Click Me</Button>
</StackPanel>
```
#### **Step 4**

While still in the **XAML** for **MainWindow.xaml** above **</Window>**, type in the following **XAML**:

```
<CommandBar IsOpen="True" IsSticky="True" VerticalAlignment="Bottom">
     <CommandBar.SecondaryCommands>
         <AppBarButton Name="Hide" Icon="Cancel"
         Visibility="Collapsed" Label="Hide Other" Click="Toggle_Click"/>
     </CommandBar.SecondaryCommands>
     <AppBarButton Name="Toggle" Icon="Accept" AccessKey="T"
     Label="Toggle Other" Click="Toggle_Click"/>
</CommandBar>
```
**CommandBar** is a **Control** that can contain **AppBarButton**, in this case one for *Toggle Other* which will be used to show or hide another **AppBarButton** for *Hide Other* in the **SecondaryCommands**, which are displayed under a **Menu** on the **CommandBar** indicated with **…**

The **AppBarButton** for *Toggle Other* also has an **AccessKey** of *T* to it can be triggered with a **Click** or by pressing **Alt** and then **T** on the keyboard.

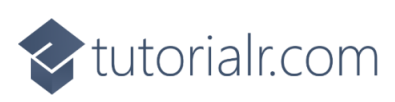

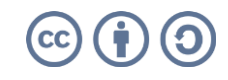

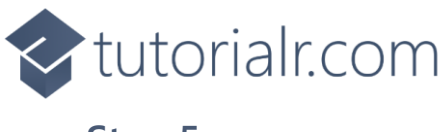

#### **Step 5**

Then, within **Solution Explorer** for the **Solution**  select the arrow next to **MainWindow.xaml** then double-click on **MainWindow.xaml.cs** to see the **Code** for the **Main Window**.

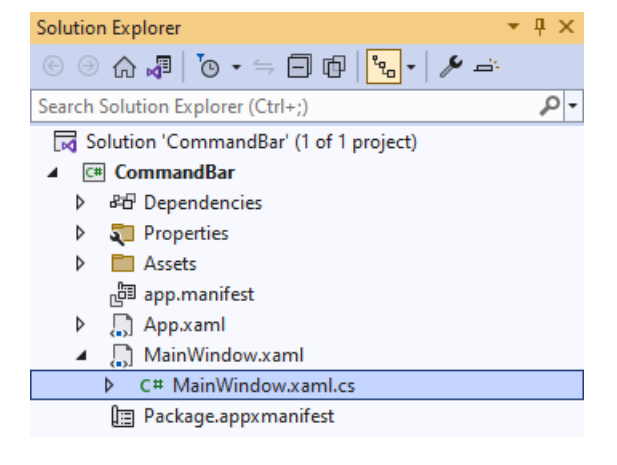

# **Step 6**

In the **Code** for **MainWindow.xaml.cs** there be a **Method** of **myButton\_Click(...)** this should be **Removed** by removing the following:

```
private void myButton_Click(object sender, RoutedEventArgs e)
{
     myButton.Content = "Clicked";
}
```
# **Step 7**

Once **myButton\_Click(...)** has been removed, below the end of **public MainWindow() { ... }** type in the following **Code**:

```
private void Toggle_Click(object sender, RoutedEventArgs e)
{
     if (Hide.Visibility == Visibility.Collapsed)
     {
         Hide.Visibility = Visibility.Visible;
     }
     else
     {
         Hide.Visibility = Visibility.Collapsed;
     }
}
```
The **Method** of **Toggle\_Click** will be triggered when the **AppBarButton** of *Toggle Other* or *Hide Other* is **Clicked** it can also be triggered by pressing **Alt** and then **T** on the keyboard. It will check the value of the **Visibility** of **AppBarButton** for **Hide**, if this is **Collapsed** or it is hidden, it will set it to **Visible** which will mean it can be seen, otherwise it will do the opposite and hide it to make it **Collapsed** again.

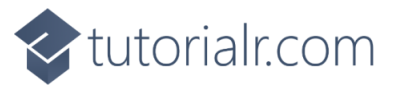

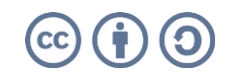

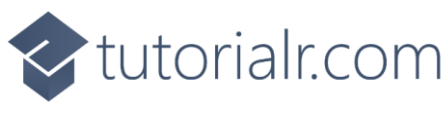

# **Step 8**

That completes the **Windows App SDK**  application. In **Visual Studio 2022** from the **Toolbar** select **CommandBar (Package)** to **Start** the application.

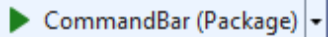

#### **Step 9**

Once running you should see an **AppBarButton** with the Text *Toggle Other* along with … which is where the **SecondaryCommands** for *Hide Other* would be displayed.

**WinUI Desktop** 

 $\mathbb{R}$  by  $\mathbb{R}$  by  $\mathbb{R}$  by  $\mathbb{R}$  by  $\mathbb{R}$  by  $\mathbb{R}$ 

 $\frac{6}{\sqrt{2}}$ 

 $\theta$ 

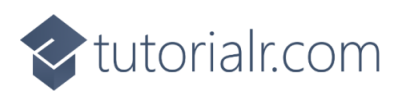

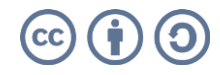

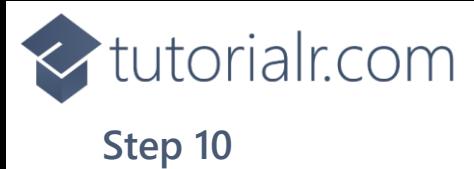

If you **Click** on the **AppBarButton** with the Text *Toggle Other* or press **Alt** and then **T** this will **Toggle** the **AppBarButton** of *Hide Other* when **…** is **Clicked** you can also **Click** on *Hide Other* to hide itself.

**III** WinUl Deskton

 $\mathbb{R}$  by  $\mathbb{R}$  by  $\mathbb{R}$  by  $\mathbb{R}$  by  $\mathbb{R}$  by  $\mathbb{R}$ 

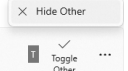

 $\theta$   $\times$ 

#### **Step 11**

To **Exit** the **Windows App SDK** application, select the **Close** button from the top right of the application as that concludes this **Tutorial** for **Windows App SDK** from [tutorialr.com!](https://tutorialr.com/)

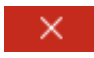

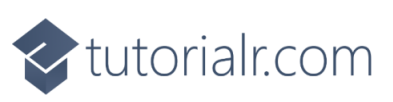

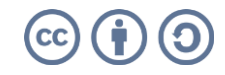